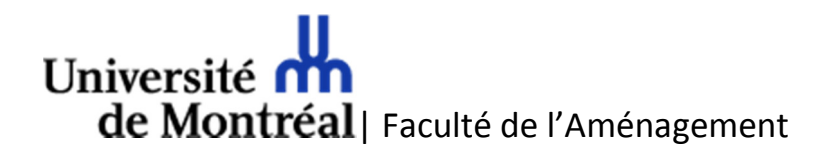

## Téléchargement sur VMware Academic Program Guide de l'utilisateur

Équipe des ressources informatiques Faculté de l'aménagement - Direction Vous recevrez un courriel pour confirmer votre abonnement à la boutique VMAP. Un compte VMAP sera créé pour vous pour accéder à la boutique en ligne.

Voici les étapes à suivre pour l'inscription et le téléchargement des logiciels :

1. Vous devez tout d'abord compléter votre inscription. Vous recevrez un courriel pour votre abonnement. Vous devez cliquer sur le lien vous menant à la boutique et utiliser votre adresse courriel institutionnelle comme code utilisateur ou login.

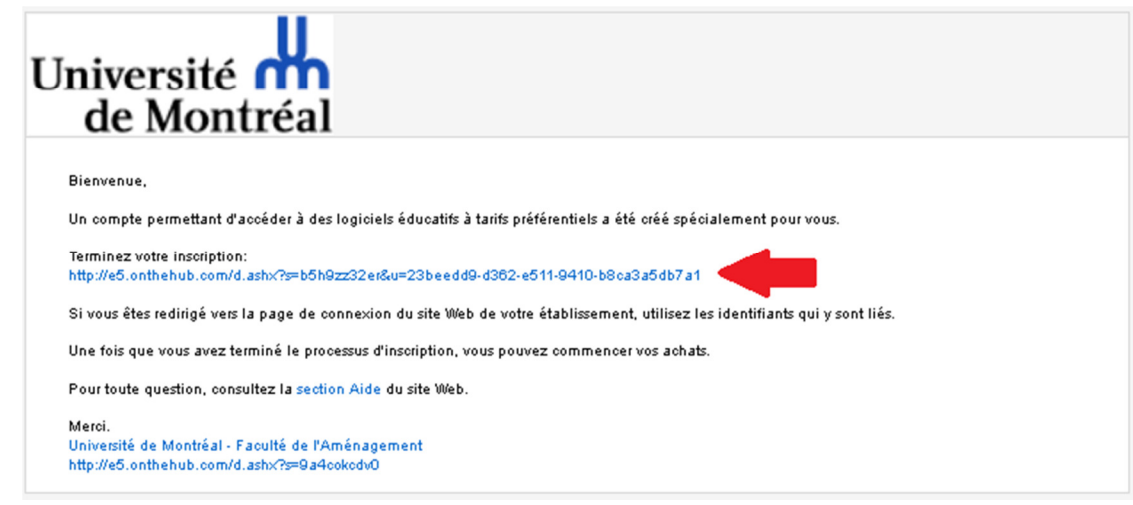

2. Remplir vos informations personnelles puis cliquer sur le bouton 'Se connecter'

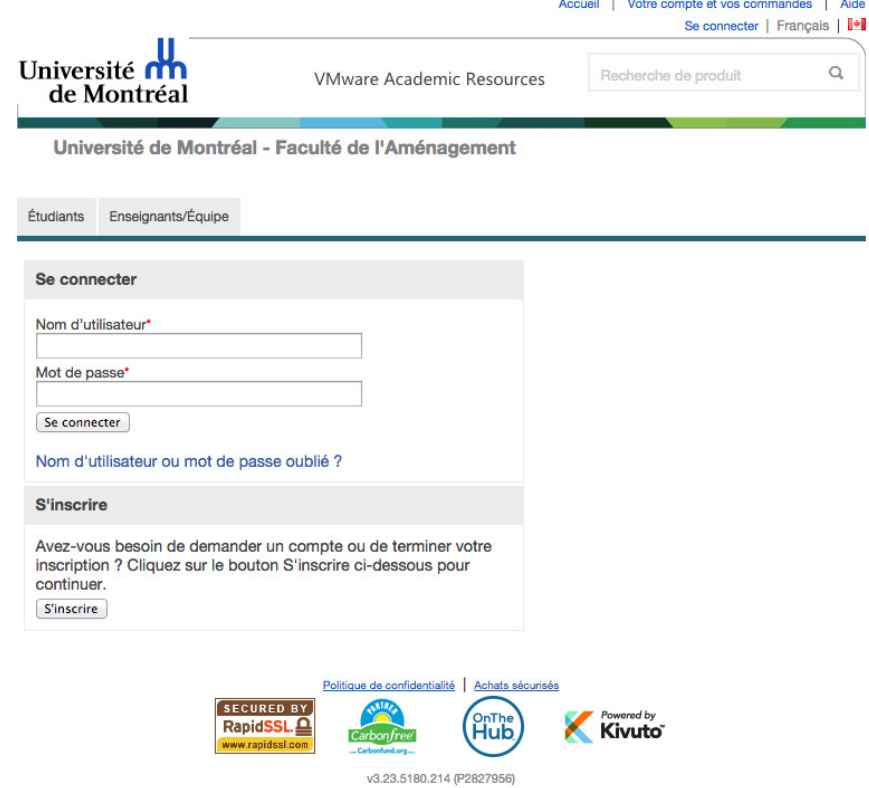

3. À partir de la page d'accueil de la boutique, cliquer sur 'Démarrer vos achats'

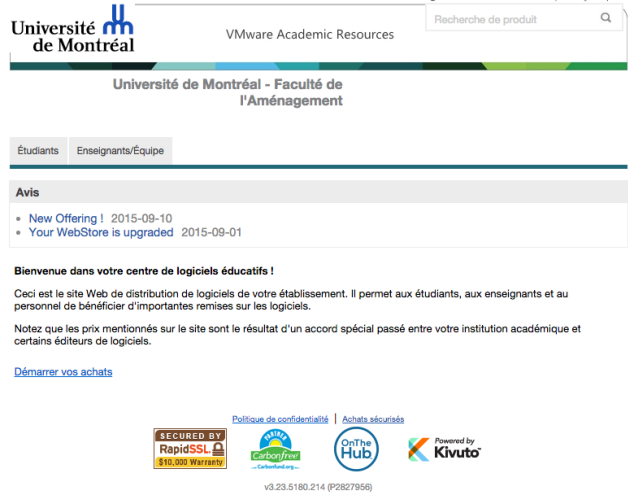

4. Sur la boutique, assurez-vous d'afficher uniquement les versions récentes pour un accès rapide aux versions courantes de logiciels.

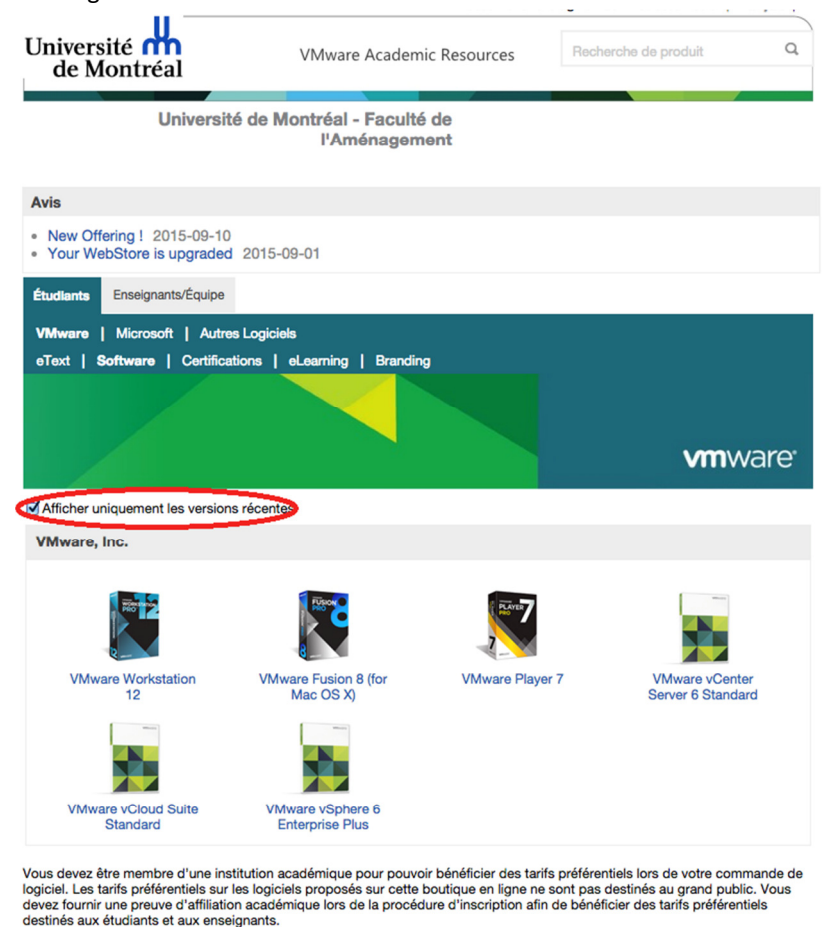

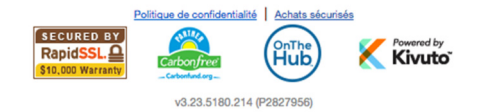

5. Choisir le logiciel désiré (ici VMware Fusion) et cliquer sur 'Ajouter au panier'.

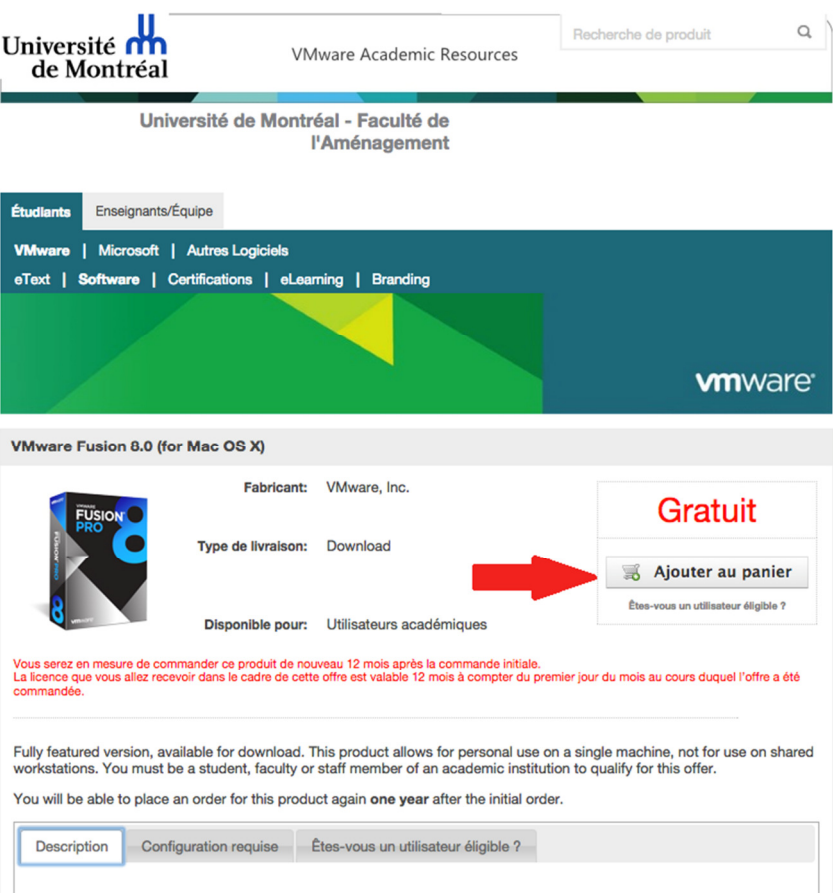

6. Cliquer ensuite sur le bouton 'Prêt' pour acheter le contenu de votre panier.

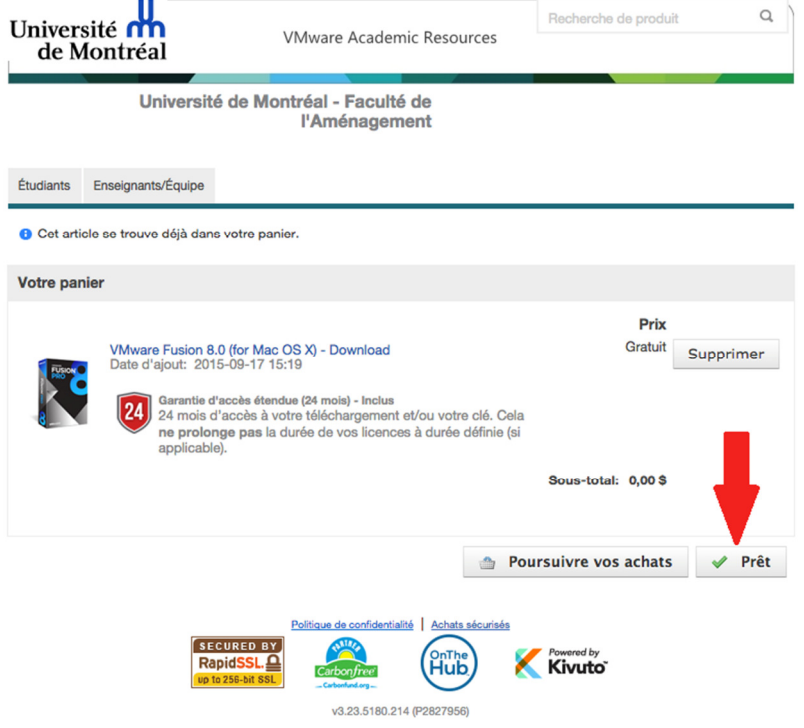

7. Vous devez accepter le contrat de licence qui vous lie avec Microsoft pour cet achat.

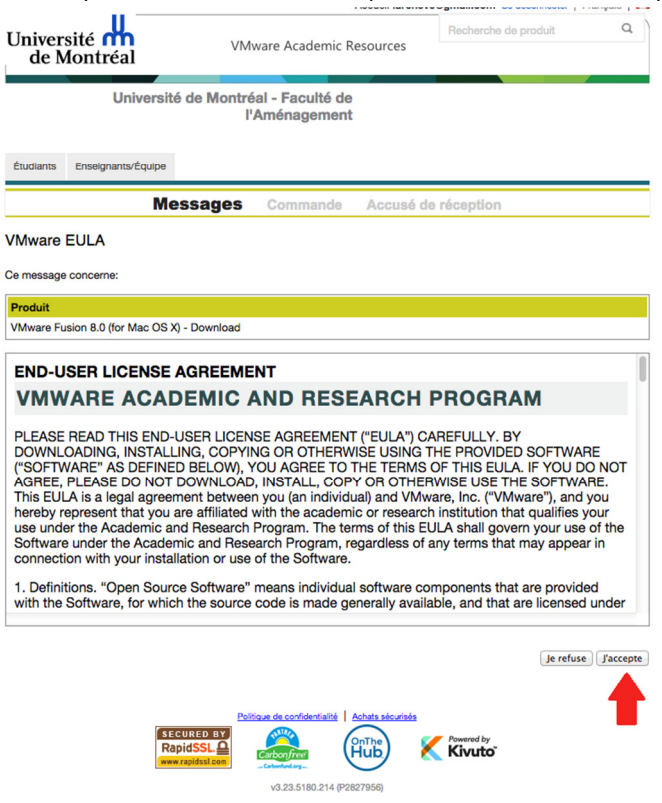

8. Vous devez confirmer la commande. Veuillez vérifier vos coordonnées.

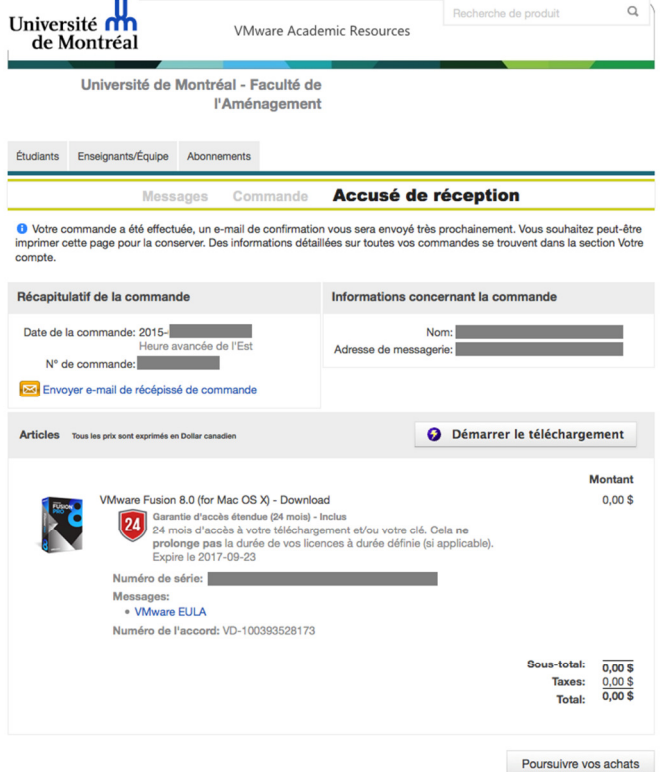

9. Amorcer le téléchargement du logiciel.

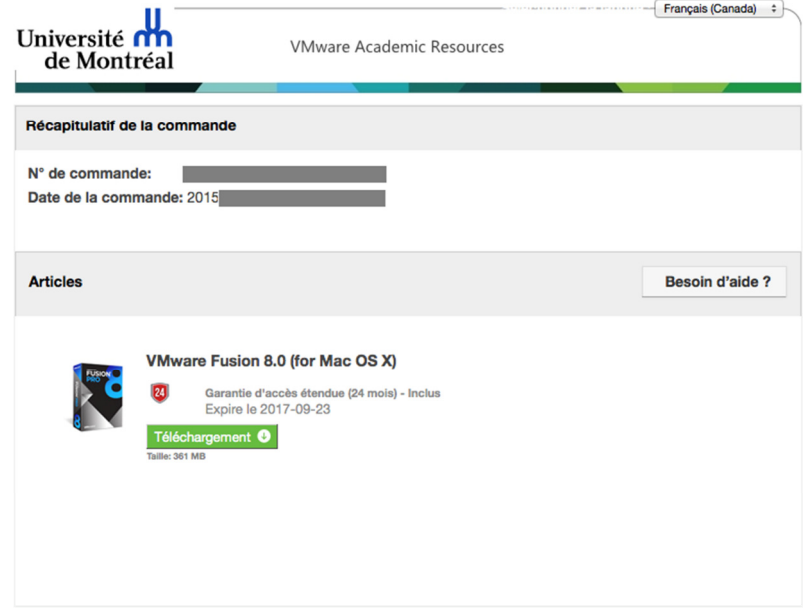